# **Lab 1: Evaluacija Internet konekcija u manjim kućnim mrežama**

# **Cilj**

Ova vježba pruža osnovne istrukcije za korišćenje **Riverbed Modeler** simulatora. **Riverbed Modeler** ima korisnički interfejs koji je jednostavan za korišćenje, sa *dragand-drop* mogućnostima koje omogućavaju studentima da efikasno modeluju različite mrežne konfiguracije po ugledu na realne mrežne infrastrukture. U vježbi je analiziran uticaj kapaciteta linka između LAN (*Local Area Network*) i ISP (*Internet Service Provider*) mreže na performanse različitih aplikacija.

# **Pregled vježbe**

**Riverbed Modeler** pruža virtuelno okruženje za modelovanje ponašanja mrežnih elemenata, protokola i aplikacija. Omogućava IT stručnjacima i administratorima mreža da efikasno dijagnostikuju različite probleme, verifikuju promjene mrežne konfiguracije prije implementacije i projektuju mrežu u skladu sa očekivanim trendom rasta saobraćaja.

Da bi kreirali mrežnu simulaciju, na radni prozor *Riverbed Modelera* potrebno je dodati mrežna čvorišta (računare, svičeve, rutere, itd.), povezati uređaje linkovima i definisati aplikacije koje će se izvršavati na krajnjim čvorištima (računarima). U ovoj vježbi, inicijalna simulacija (projekat) je unaprijed kreirana. Modelovana je kućna računarska mreža sa tri računara povezana na Internet. Na računarima se izvršavaju *online* igrice, web pretraga, e-mail, audio *streaming* i FTP (*File Transfer Protocol*) aplikacije.

Cilj vježbe je testiranje različtih mrežnih scenarija u cilju utvrđivanja kako se performanse aplikacija mijenjaju kada se računari povezuju na Internet koristeći:

- 1) Dial-up modemsku konekciju *download* brzine 53 Kb/s;
- 2) Kablovski modem ili DSL (*Digital Subscription Line*) konekciju *download* brzine 2Mb/s;
- 3) E1 liniju *download* brzine 2.048 Mb/s.

Potrebno je uzeti u obzir da se cijene različitih tipova Internet pristupa razlikuju, pri čemu su *dial-up* modemske konekcije najjefitinije, a E1 linije najskuplje od razmatranih rešenja. Za svaki od scenarija podešavaćete *download* brzinu u simulacionom modelu, pokrenuti simulaciju i analizirati rezultate. Na osnovu rezultata daćete odgovor na pitanje da li je brža konekcija ekonomski isplativa za razmatranu mrežu.

# **Lab Instrukcije**

## **Korak 1: Otvoriti Lab 1**

*Riverbed* se sastoji of **projekata** i **scenarija**. Svaki scenario koristi se za različitu "*šta ako*" analizu. Scenariji mogu sadržati različite verzije iste mreže ili modele različitih mreža. Projekat se sastoji od jednog ili više scenarija. U ovoj lab vježbi kreiraćete 3 različita scenarija za poređenje performansi aplikacija pri različitim brzinama Internet konekcija.

- 1. Pokrenite *Riverbed Modeler*.
- 2. Odaberite **File Open…** i provjerite da li je **Project** opcija odabrana u padajućem meniju na vrhu prozora.
- 3. Odaberite projekat pod nazivom **Home\_LAN** i kliknite **OK**.

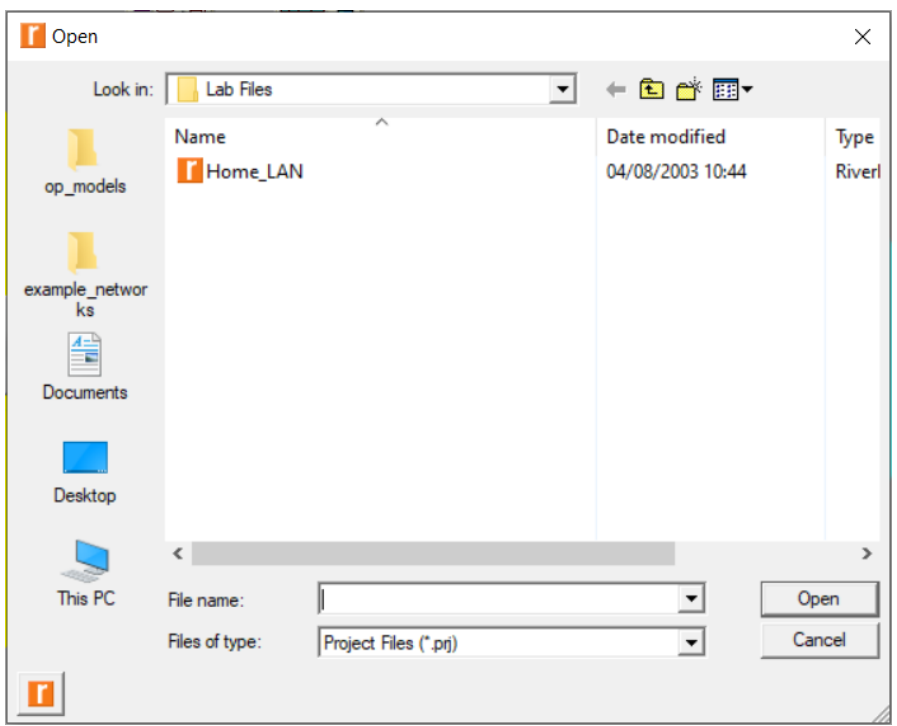

**Napomena**: Ukoliko ne vidite projekat, to znači da ga niste ispravno locirali na računaru.

Radna površina bi trebala da izgleda kao na slici ispod.

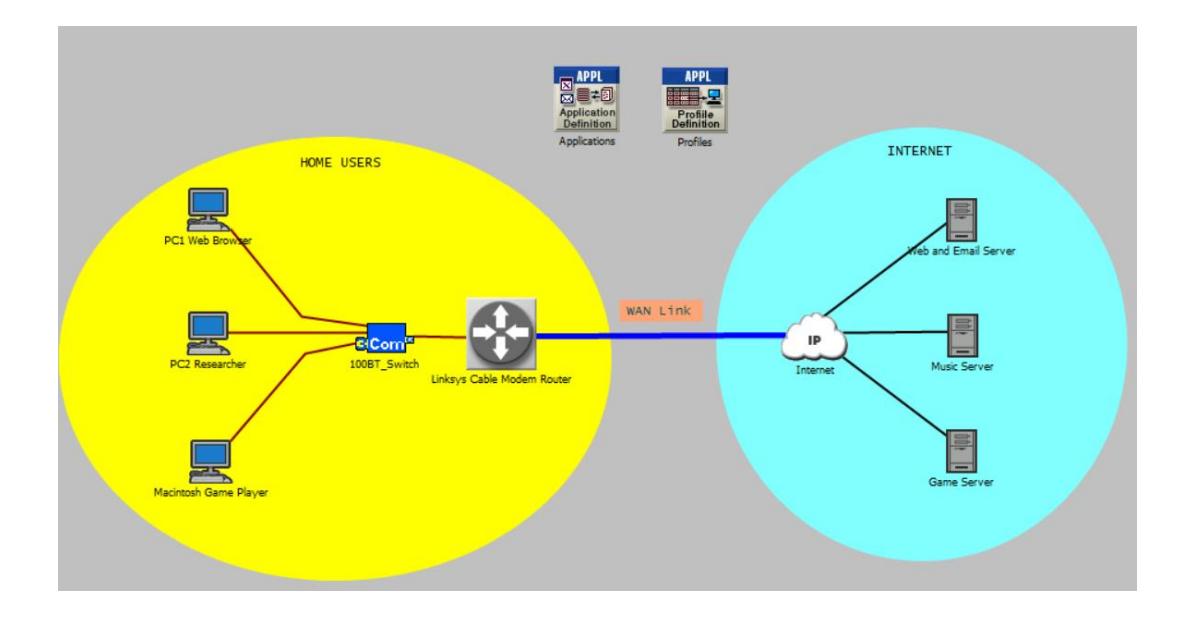

Svaki od računara povezan je na Ethernet svič UDP konekcijom kapaciteta 100 Mb/s. Svič je povezan na ruter takođe UTP konekcijom. Tri Internet servera pružaju različite servise klijentskim računarima.

Pri vrhu radne površine nalaze se dva elementa koja ne predstavljaju fizičke komponente: **Applications** i **Profiles**. Element *Applications* sadrži podatke o aplikacijama koje se koriste u mreži, kao što je Web pretraga na primjer. Preciznije, šeme saobraćaja su povezane sa aplikacijama pa postoji razlika između opcija "lagane" (eng. *light*) i "intezivne" (eng. *heavy*) Web pretrage. U *Profiles* elementu različite aplikacije su povezane sa različitim računarima. Za potrebe ove lab vježbe svi atributi mrežnog modela su unaprijed konfigurisani izuzev brzine prenosa na WAN linku između rutera i Internet *Cloud*-a.

#### **Korak 2: Konfigurišite propusnost linka na 53 Kb/s**

U prvom scenariju konfigurisaćete WAN link kao *dial-up* konekciju brzine prenosa 53 Kb/s.

1. Desni klik na WAN link. Odaberite opciju **Edit Attributes**.

Možete primijetiti različite atribute linka. Promijenićete atribut **data rate**:

- 2. Kliknite na **Value** polje **data rate** atributa i odaberite **Edit…**
- 3. Ukucajte 53000; pritisnite **Enter**, a zatim **OK**.

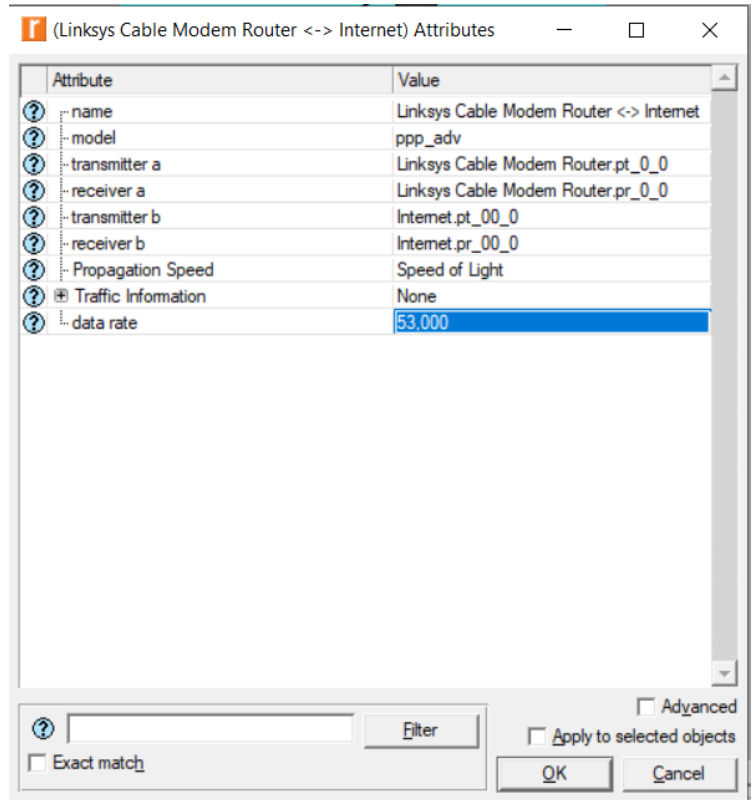

# **Korak 3: Konfigurišite i pokrenite simulaciju**

Koritićemo tzv. simulaciju diskretnih događaja koja modeluje individualne pakete koji se prenose između računara i servera kao u realnom saobraćaju.

1. Kliknite na **configure/run simulation** dugme.

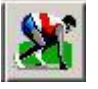

- 2. Podesite trajanje simulacije (**Duration)** na **8 sati.**
- 3. Kliknite **Run** i pratite progres simulacije.
- 4. Kada se simulacija završi kliknite **Close**.

#### **Korak 3: Pregled rezultata**

Sada možete dobiti uvid u različite statistike uključujući vrijeme odziva (**Response Time)** Web aplikacija koje je iskusio **Istraživač** i iskorišćenost WAN linka. Pratite sledeće instrukcije za pregled statistika.

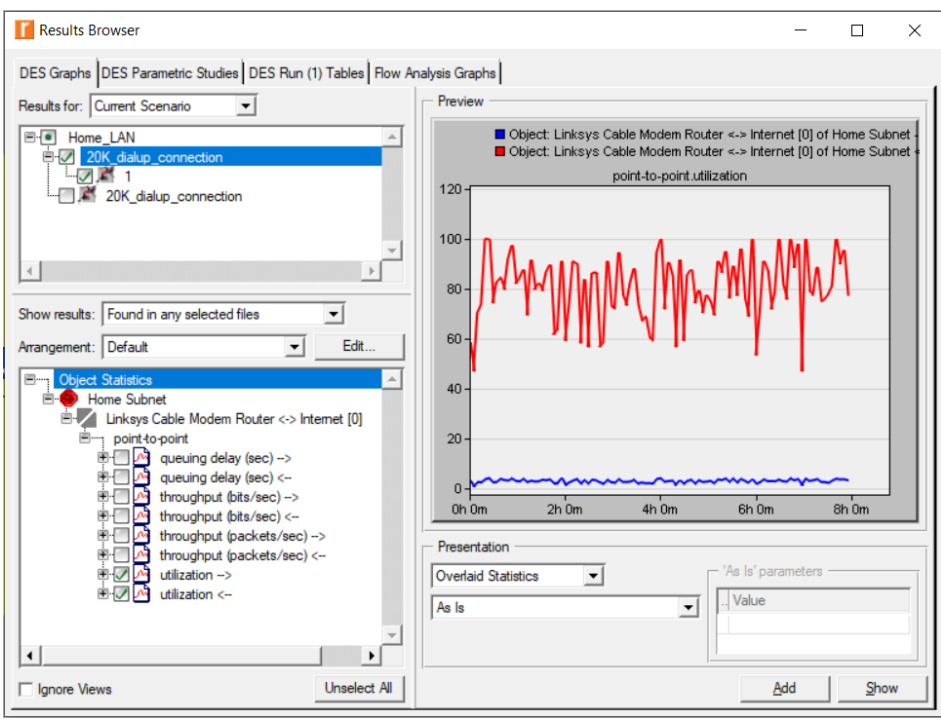

- 1. Pritisnite desni klik na WAN link i odaberite **View Results** za prikaz rezultata iskorišćenosti ovog linka.
- 2. Proširite **point-to-point** opciju i odaberite **utilization** za oba smjera komunikacije.
- 3. Odaberite opciju **Overlaid Statistics** iz padajućeg menija u donjem desnom uglu da bi se rezultati prikazali na istom grafiku.
- 4. Kliknite **Show** a zatim **Close** u **View Results** prozoru.

*Performanse za PC2*

- 1. Pritisnite desni klik na računar Istraživača i odaberite opciju **View Results** da biste dobili uvid u brzinu odziva na Web pretragu i primljeni saobraćaj tokom simulacije.
- 2. Proširite opciju **Client Http** i odaberite **Page Response Time (seconds)**. Takođe, odaberite opciju **As Is** u desnom padajućem meniju ukoliko već nije odabrana.
- 3. Kliknite **Close** u **View Results** prozoru.
- 4. Možete korisiti dugme **hide/show graph panels d** da prikažete/sakrijete sve rezultate.

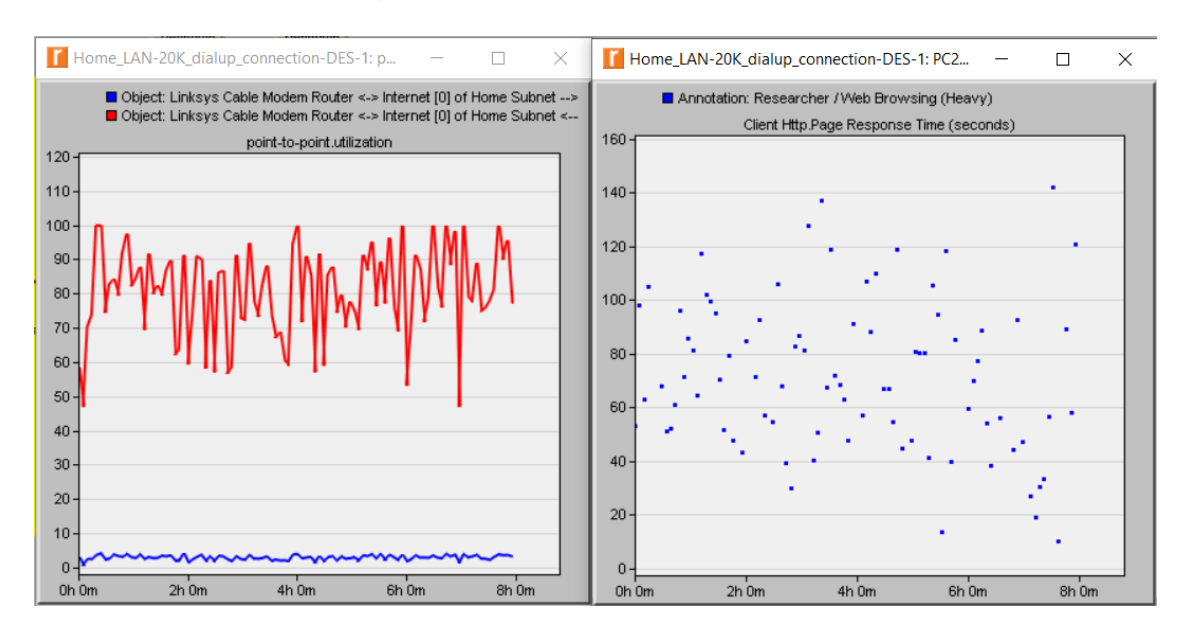

Vaši rezultati bi trebalo da izgledaju kao na slici ispod:

Iskorićenost *download* lika je u prosjeku oko **90%**, a upload linka **4%**. Visoka iskorišćenost *download* linka ne ostavlja puno prostora za potencijalno dodavanje novih korisnika i aplikacija. Vrijeme odziva računara Istraživača je u opsegu od 10 do 142 sekunde, što je previše dugo. Rezultati pokazuju da je ovaj spori WAN link preopterećen.

# **Korak 4: Scenario sa DSL konekcijom od 2 Mb/s**

Implementirajte bržu Internet konekciju propusnosti 2 Mb/s.

- 1. Odaberite **Scenarios Duplicate Scenario…** imenujte scenario kao **2Mbps\_DSL\_konekcija**.
- 2. Kliknite **OK**. Na ovaj način se kreira kopija postojećeg scenarija.

# **Korak 5: Konfigurišite link na 2 Mb/s**

• Pritisnite desni klik na **WAN link** i promijenite mu brzinu prenosa na **2000000**.

# **Korak 6: Pokrenite novu simulaciju**

• Podesiti trajanje simulacije kao u prethodnom scenariju.

# **Korak 7: Pregled rezultata za 2Mb/s scenario**

• Pratite prethodno uputstvo za generisanje grafika iskorišćenosti WAN linka i brzine odziva na Web zahtjeve računara Istraživača.

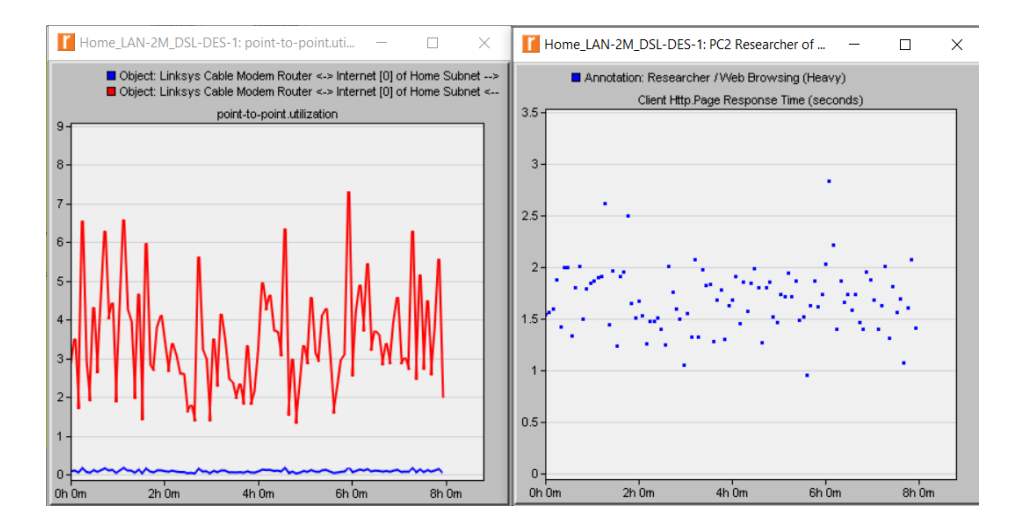

• Iskorićenost linka se smanjila na oko 5% dok je prosječno vrijeme odziva na Web zahtjeve Istraživača oko 1.5 sekundi. DSL konekcija ove brzine značajno poboljšava performanse.

### **Korak 8: Konfigurišite E1 liniju prema Internetu**

E1 linija nudi brzinu prenosa od 2.048 Mb/s u oba smjera. Ova brzina takođe odgovara stvarnoj propusnosti. Cijena E1 linija je prilično velika, reda stotina eura. Zbog manjih brzina u odnosu na DSL, obično se koriste SDH (*Synchronous D[igital Hierarchy](https://en.wikipedia.org/wiki/Synchronous_optical_networking)*) standardi višeg reda. Prednost primjene ove tehnologije ogleda se u većoj pouzdanosti i stabilnijim performansama.

- Duplirajte ponovo scenario i dodijelite mu naziv **E1\_konekcija**.
- Promijenite brzinu prenosa WAN linka na **E1** iz padajućeg menija.
- Pokrenite simulaciju.

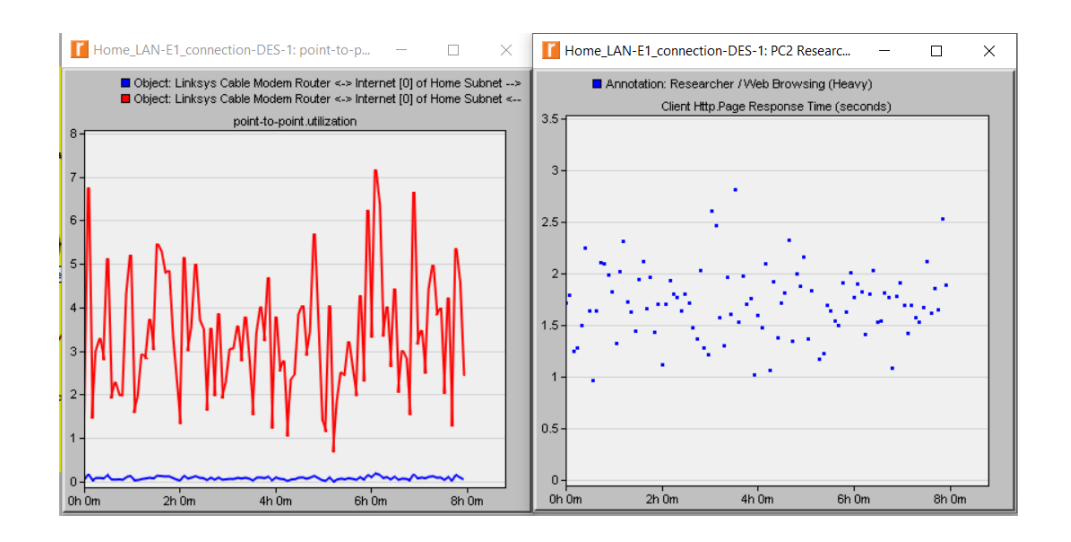

U razmatranom scenariju nisu uočljive prednosti E1 konkecije u odnosu na DSL konekciju od 2Mb/s.

# **Scenariji za samostalni rad**

Do sada su za svaki scenario bile navedene detaljne instrukcije. Sada je potrebno da samostalno konfigurišete sledeće scenarije:

- **Napredni Scenario 1.** Na WAN linku prikupljane su brojne statistike poput kašnjenja u redovima čekanja i propusnosti. Izanalizirajte ove rezultate dobijene za svaki od tri prethodno razmatrana scenarija.
- **Napredni Scenario 2**. Duplirajte postojeći scenario a zatim konfigurišite brzinu prenosa WAN linka tako da prosječno vrijeme Web odziva za računar **Istraživača** bude 1 sekunda. Koja je minimalna brzina prenosa koja daje ovaj rezultat?
- **Napredni Scenario 3.** Postoji kontinualan *streaming* saoraćaja između **Muzičkog** servera i **PC1** koji je definisan **traffic demand** objektom. Prikaz ovog objekta moguće je dobiti klikom na **View -> Demand Objects -> Show All**. Promijenite količinu saobraćaja za ovaj saobraćajni zahtjev (**Pomoć:** Izmijenite **Traffic (packets/sec)** i **Traffic (bits/sec**) atribute **demand** objekta). Izanalizirajte da li ovo ima uticaja na prosječno vrijeme Web odziva za **Istraživača**. Iskomentarišite dobijene rezultate.
- **Napredni Scenario 4**. Šta se dešava ukoliko dodamo još dva računara? Selektujte i kopirajte računar **I**straživača, a zatim dodajte još jedan PC na sličan način. Povežite nove računare sa svičem kopiranjem linka koji povezuje računar Istraživača sa svičem. Pokrenite simulator i pogledajte rezultate u pogledu prosječnog vremena odziva na Web zahtjeve za svaki od ovih računara. Kako utiče brzina prenosa na rezultate?
- **Napredni Scenario 5**. Dodajte još aplikacija na računar Istraživača i provjerite kako to utiče na performanse. (**Pomoć:** Da biste dodali aplikaciju morate izmijeniti atribute **Profile** objekta i izmijeniti **Profile Configuration**)